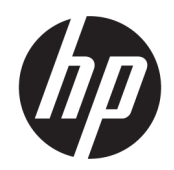

Guida per l'utente

#### RIASSUNTO

Questa guida fornisce informazioni su componenti, connessioni di rete, gestione dell'alimentazione, protezione, backup e molto altro.

## Informazioni legali

© Copyright 2020, 2021 HP Development Company, L.P.

Windows è un marchio o un marchio registrato di Microsoft Corporation negli Stati Uniti e/o in altri Paesi. USB Type-C e USB-C sono marchi registrati di USB Implementers Forum. DisplayPort™ e il logo DisplayPort™ sono marchi di proprietà della Video Electronics Standards Association (VESA) negli Stati Uniti e in altri Paesi.

Le informazioni contenute in questo documento sono soggette a modifica senza preavviso. Le sole garanzie per i prodotti e i servizi HP sono definite nelle norme esplicite di garanzia che accompagnano tali prodotti e servizi. Nulla di quanto contenuto nel presente documento può essere interpretato come costituente una garanzia aggiuntiva. HP non si ritiene responsabile di omissioni o errori tecnici ed editoriali contenuti nel presente documento.

Seconda edizione: novembre 2021

Prima edizione: agosto 2020

Numero di parte del documento: M04287-062

#### Avviso relativo al prodotto

In questa guida sono descritte le funzionalità comuni alla maggior parte dei prodotti. Alcune funzionalità potrebbero non essere disponibili sul computer in uso.

Non tutte le funzioni sono disponibili in tutte le edizioni o versioni di Windows. I sistemi potrebbero richiedere hardware, driver, software o aggiornamenti del BIOS da acquistare separatamente e/o aggiornati per sfruttare tutte le funzionalità di Windows. Windows viene aggiornato automaticamente; la funzione è sempre abilitata. È necessario disporre di una connessione Internet ad alta velocità e di un account Microsoft. Potrebbero essere applicati i costi previsti dal fornitore di servizi Internet (ISP) e requisiti aggiuntivi per gli aggiornamenti. Visitare [http://www.windows.com.](http://www.windows.com) Se il prodotto viene fornito con Windows in modalità S: Windows in modalità S funziona unicamente con app del Microsoft Store all'interno di Windows. Determinate impostazioni, funzionalità e applicazioni predefinite non possono essere modificate. Alcuni accessori e app compatibili con Windows potrebbero non funzionare (inclusi antivirus, editor PDF, driver software e app di accessibilità) e le prestazioni possono variare, anche se si disattiva la modalità S. Se si passa a Windows, non è possibile tornare alla modalità S. Per ulteriori informazioni consultare la pagina Windows.com/SmodeFAQ.

Per accedere alle guide per l'utente più recenti, visitare la pagina [http://www.hp.com/support,](http://www.hp.com/support) quindi seguire le istruzioni per individuare il prodotto in uso, e infine selezionare Manuali.

#### Condizioni della licenza software

Installando, duplicando, scaricando o altrimenti utilizzando qualsiasi prodotto software preinstallato su questo computer, l'utente accetta di essere vincolato ai termini del Contratto di licenza con l'utente finale HP (EULA). Se non si accettano le condizioni di licenza, l'unico rimedio per l'utente è restituire il prodotto inutilizzato (hardware e software) entro 14 giorni per ottenere il rimborso totale alle condizioni in vigore presso il rivenditore.

Per ogni ulteriore informazione o per richiedere un rimborso totale del prezzo di acquisto del computer, rivolgersi al proprio rivenditore.

# Informazioni sulla guida

Questa guida fornisce informazioni di base per l'utilizzo e l'aggiornamento di questo prodotto.

- $\triangle$  AVVERTENZA! Indica una situazione pericolosa che, se non evitata, può comportare lesioni gravi o mortali.
- A ATTENZIONE: Indica una situazione di pericolo potenziale che, se non evitata, può comportare lesioni lievi o moderate.
- IMPORTANTE: Indica informazioni considerate importanti ma non relative a situazioni di pericolo (ad esempio messaggi correlati a danni alle cose). Segnala all'utente che la mancata osservanza della procedura esattamente come descritta potrebbe causare la perdita di dati o danni all'hardware o al software. Il messaggio contiene inoltre informazioni essenziali utili a spiegare un concetto o completare un'attività.
- NOTA: Contiene informazioni aggiuntive che rimarcano o integrano punti importanti del testo principale.
- $\frac{1}{2}$ : SUGGERIMENTO: Fornisce consigli utili per il completamento di un'attività.

# **Sommario**

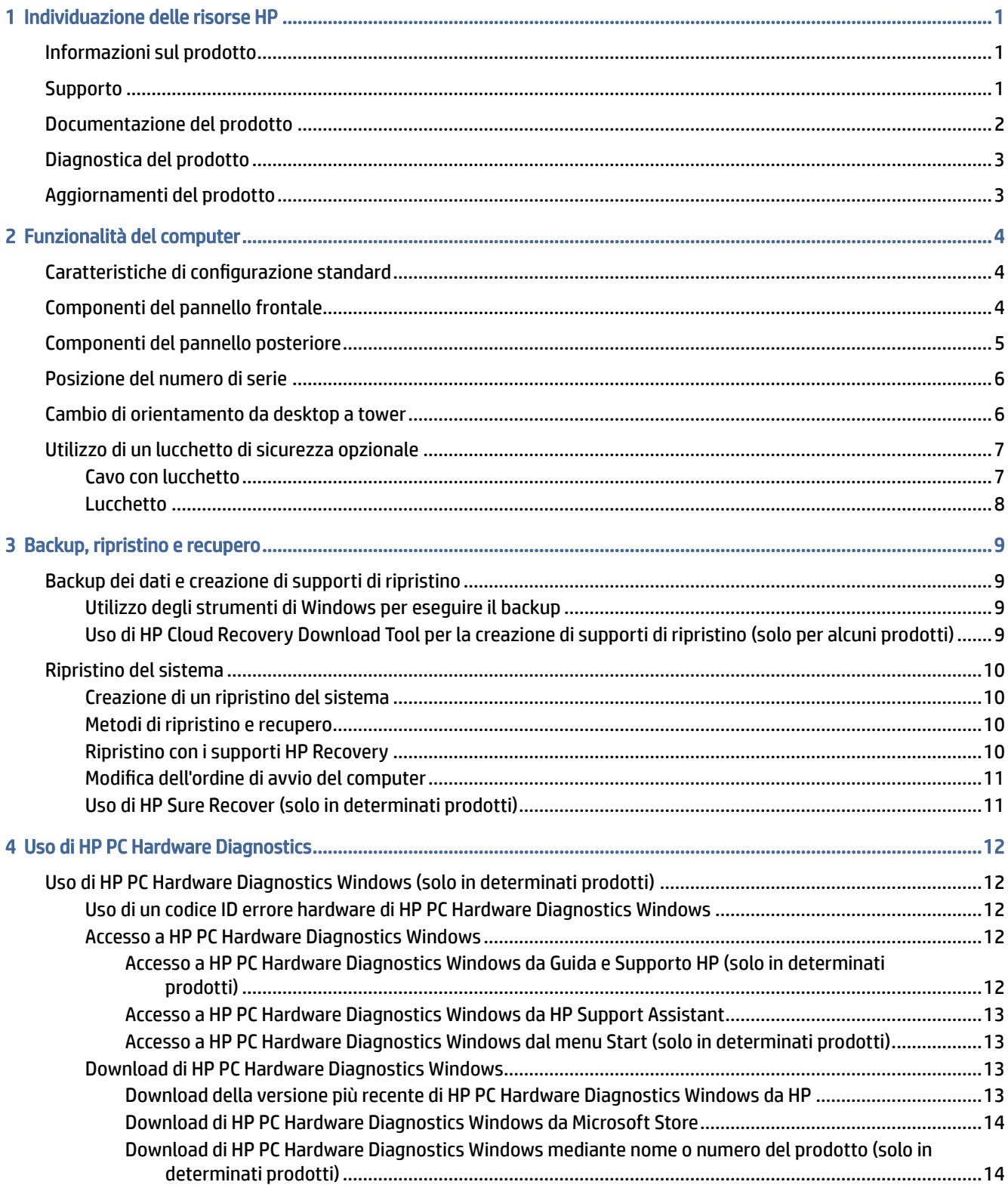

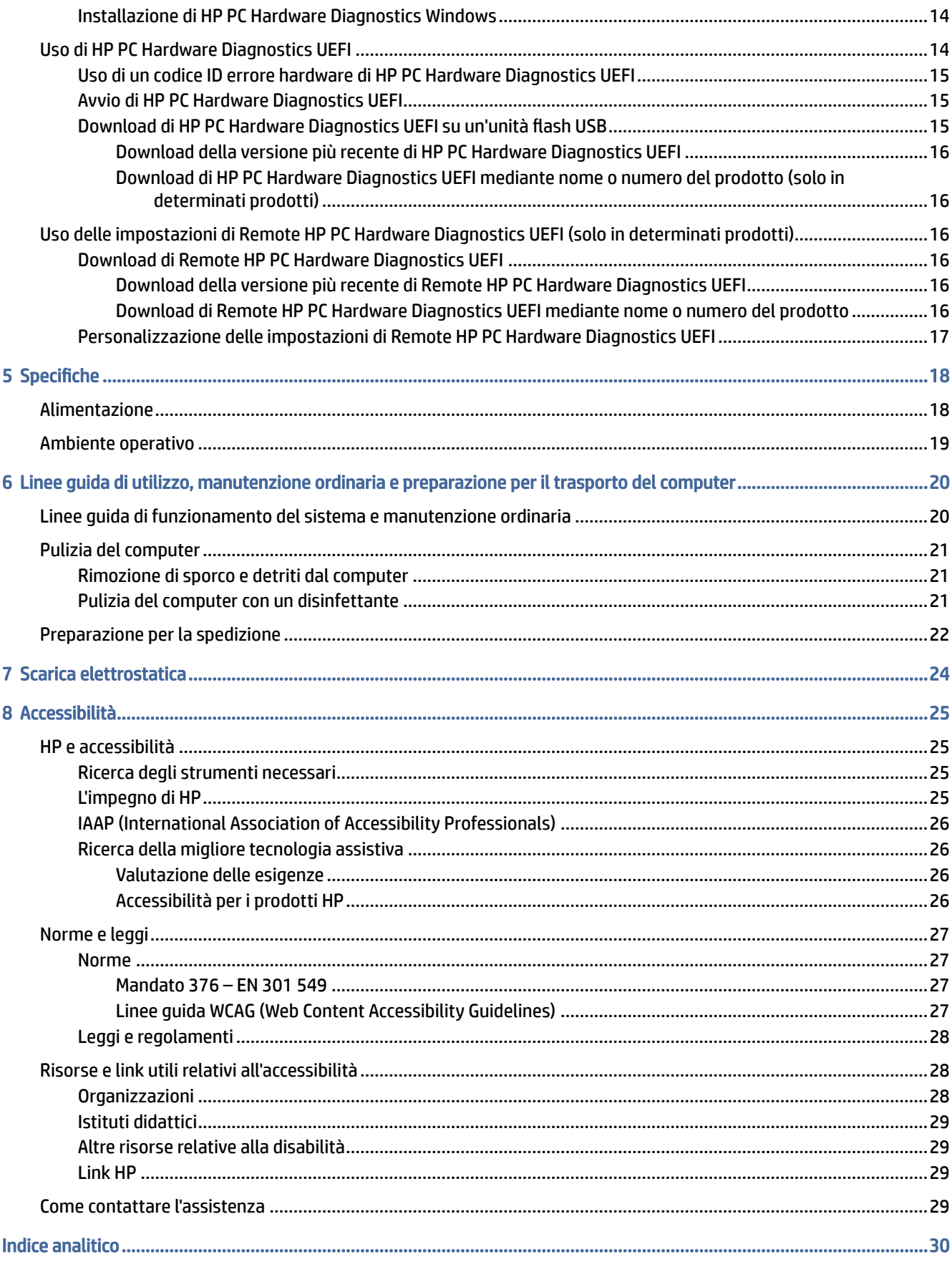

# <span id="page-5-0"></span>1 Individuazione delle risorse HP

Leggere questo capitolo per ottenere informazioni su dove trovare ulteriori risorse HP.

# Informazioni sul prodotto

Utilizzare questa tabella per individuare le risorse contenenti dettagli sul prodotto, informazioni procedurali e molto altro ancora.

| Argomento                                                                       | <b>Posizione</b>                                                                                                    |
|---------------------------------------------------------------------------------|----------------------------------------------------------------------------------------------------|
| Specifiche tecniche                                                             | Per trovare le QuickSpecs del prodotto, visitare http://www.hp.com/go/guickspecs, poi<br>selezionare il link. Selezionare <b>Search all QuickSpecs</b> (Cerca tutte le QuickSpecs), digitare il<br>nome del modello in uso nella casella di ricerca, quindi selezionare Go (Vai).                                                                    |
| Normative e avvisi di sicurezza e<br>ambientali                                 | Per informazioni sulla normative relative al prodotto, vedere Normative e avvisi di<br>sicurezza ambientali. È inoltre possibile vedere l'etichetta Agenzia/Ecologica.                                                                                                    |
|                                                                                 | Per accedere a questa quida:                                                                                                    |
|                                                                                 | Selezionare l'icona Cerca (solo in determinati prodotti) sulla barra delle applicazioni,<br>digitare HP Documentation nella casella di ricerca, quindi selezionare HP<br>Documentation.                                                                                                    |
| Scheda di sistema                                                               | Uno schema della scheda di sistema si trova all'interno del telaio. È possibile trovare<br>ulteriori informazioni sul computer consultando la Maintenance and Service Guide<br>Guida di assistenza e manutenzione) all'indirizzo http://www.hp.com/support. Sequire<br>le istruzioni per individuare il prodotto in uso, quindi selezionare Manuali. |
| Etichette del numero di serie, di Agenzia/<br>Ecologica e del sistema operativo | Il numero di serie, le etichette Agenzia/Ecologica e del sistema operativo potrebbero<br>trovarsi sulla parte inferiore del computer, sul pannello posteriore del computer o sotto il<br>coperchio di accesso.                                                                                                    |

Tabella 1-1 Dove trovare le informazioni sul prodotto

# **Supporto**

Utilizzare questa tabella per individuare le risorse che forniscono informazioni sull'assistenza e sulla garanzia.

![](_page_5_Picture_165.jpeg)

![](_page_5_Picture_166.jpeg)

#### <span id="page-6-0"></span>Tabella 1-2 Dove trovare le informazioni sull'assistenza (continuazione)

![](_page_6_Picture_173.jpeg)

# Documentazione del prodotto

Utilizzare questa tabella per individuare le risorse che forniscono la documentazione del prodotto.

![](_page_6_Picture_174.jpeg)

![](_page_6_Picture_175.jpeg)

# <span id="page-7-0"></span>Diagnostica del prodotto

Utilizzare questa tabella per individuare le risorse che forniscono strumenti di diagnostica del prodotto.

#### Tabella 1-4 Dove trovare gli strumenti di diagnostica

![](_page_7_Picture_112.jpeg)

# Aggiornamenti del prodotto

Utilizzare questa tabella per individuare le risorse che forniscono aggiornamenti del prodotto.

#### Tabella 1-5 Dove trovare gli aggiornamenti del prodotto

![](_page_7_Picture_113.jpeg)

# <span id="page-8-0"></span>2 Funzionalità del computer

Questo capitolo fornisce una panoramica sulle funzionalità del computer.

# Caratteristiche di configurazione standard

Per identificare una tipica configurazione del computer, leggere questa sezione. Le funzionalità possono variare a seconda del modello. Per assistenza e maggiori informazioni sull'hardware e sul software installato sul modello di computer in uso, eseguire l'utility HP Support Assistant.

NOTA: Questo modello di computer può essere utilizzato in orientamento tower o in orientamento desktop.

Vedere [Cambio di orientamento da desktop a tower](#page-10-0) a pagina 6.

![](_page_8_Picture_6.jpeg)

# Componenti del pannello frontale

Per identificare i componenti del pannello anteriore, utilizzare l'illustrazione e la tabella seguenti.

NOTA: La configurazione dell'unità varia in base al modello. Alcuni modelli sono dotati di una mascherina di copertura che protegge uno o più alloggiamenti dell'unità.

<span id="page-9-0"></span>![](_page_9_Picture_0.jpeg)

#### Tabella 2-1 Identificazione dei componenti del pannello anteriore

![](_page_9_Picture_110.jpeg)

NOTA: Il jack combinato supporta cuffie, dispositivi di output audio, microfoni, dispositivi di input audio, o cuffie con jack CTIA.

NOTA: La spia sul pulsante di alimentazione è normalmente bianca quando il computer è acceso. Se la spia lampeggia in rosso, sul computer viene visualizzato un codice diagnostico che indica un problema. Per interpretare il codice, consultare la *Guida di assistenza e manutenzione*.

# Componenti del pannello posteriore

Per identificare i componenti del pannello posteriore, utilizzare l'illustrazione e la tabella seguenti.

![](_page_9_Figure_7.jpeg)

![](_page_10_Picture_110.jpeg)

#### <span id="page-10-0"></span>Tabella 2-2 Identificazione dei componenti del pannello posteriore

NOTA: Il modello in uso potrebbe disporre di porte aggiuntive disponibili presso HP.

Se in uno degli slot della scheda di sistema è installata una scheda grafica, è possibile utilizzare i connettori video sulla scheda grafica o sulla scheda grafica integrata nella scheda di sistema. Il comportamento è determinato dalla scheda grafica specifica installata e dalla configurazione del software.

È possibile disabilitare la scheda grafica di sistema modificando le impostazioni in BIOS Setup (F10).

# Posizione del numero di serie

Ogni computer è dotato di un numero di serie e di un ID prodotto univoci, situati sulla superficie esterna del computer. Tenere questi numeri a portata di mano quando si contatta il servizio clienti per assistenza.

![](_page_10_Picture_7.jpeg)

# Cambio di orientamento da desktop a tower

Il computer può essere utilizzato in orientamento tower con un supporto opzionale acquistabile da HP.

- <span id="page-11-0"></span>NOTA: Per rendere stabile il computer in orientamento tower, HP consiglia di utilizzare l'apposito supporto per tower opzionale.
	- 1. Rimuovere o sganciare eventuali dispositivi di sicurezza che impediscono l'apertura del computer.
	- 2. Rimuovere tutti i supporti rimovibili, come compact disc o unità flash USB, dal computer.
	- 3. Spegnere correttamente il computer tramite il sistema operativo, quindi spegnere eventuali dispositivi esterni.
	- 4. Scollegare il cavo di alimentazione dalla presa CA e gli eventuali dispositivi esterni.
	- 5. Posizionare il computer con il lato destro rivolto verso l'alto, quindi collocarlo nel supporto opzionale.

![](_page_11_Picture_6.jpeg)

- 6. Ricollegare il cavo di alimentazione ed eventuali dispositivi esterni, quindi accendere il computer.
- NOTA: Verificare che ci sia uno spazio libero e privo di ostruzioni di almeno 10,2 cm (4 pollici) attorno a tutti i lati del computer.
- 7. Bloccare gli eventuali dispositivi di sicurezza sganciati prima di spostare il computer.

## Utilizzo di un lucchetto di sicurezza opzionale

Per fissare il computer, è possibile utilizzare diversi tipi di blocchi (da acquistare separatamente).

## Cavo con lucchetto

È possibile fissare il computer con un cavo con lucchetto.

<span id="page-12-0"></span>![](_page_12_Picture_0.jpeg)

## **Lucchetto**

È possibile fissare il computer con un lucchetto.

![](_page_12_Picture_3.jpeg)

# <span id="page-13-0"></span>3 Backup, ripristino e recupero

È possibile utilizzare gli strumenti di Windows o il software HP per eseguire il backup dei dati, creare un punto di ripristino, reimpostare il computer, creare supporti di ripristino o ripristinare il computer allo stato di fabbrica. L'esecuzione di queste procedure standard consente di ripristinare lo stato di funzionamento del computer più velocemente.

- IMPORTANTE: Se si prevede di eseguire procedure di ripristino su un tablet, la batteria del tablet deve essere almeno al 70% prima di avviare la procedura di ripristino.
- IMPORTANTE: Per un tablet con tastiera rimovibile, collegare il tablet alla base per tastiera prima di iniziare qualsiasi procedura di ripristino.

# Backup dei dati e creazione di supporti di ripristino

Questi metodi di creazione dei supporti di ripristino e dei backup sono disponibili solo in determinati prodotti.

## Utilizzo degli strumenti di Windows per eseguire il backup

HP consiglia di eseguire il backup dei dati subito dopo la configurazione iniziale. Per eseguire questa attività è possibile usare Windows Backup localmente con un'unità USB esterna oppure gli strumenti online.

- IMPORTANTE: Windows è l'unica opzione che consente di eseguire il backup dei dati personali. Per evitare la perdita di informazioni, è opportuno programmare backup periodici.
- NOTA: Se lo spazio di archiviazione del computer è pari o inferiore a 32 GB, la funzionalità "Ripristino configurazione di sistema" di Microsoft® è disabilitata per impostazione predefinita.

## Uso di HP Cloud Recovery Download Tool per la creazione di supporti di ripristino (solo per alcuni prodotti)

In determinati prodotti è possibile utilizzare HP Cloud Recovery Download Tool per creare supporti HP Recovery su un'unità flash USB avviabile.

Per maggiori dettagli:

- **▲** Visitare la pagina [http://www.hp.com,](http://www.hp.com) cercare HP Cloud Recovery, quindi selezionare il risultato che corrisponde al tipo di computer in uso.
- NOTA: Se non è possibile creare supporti di ripristino, contattare l'assistenza per ottenere i dischi di ripristino. Visitare [http://www.hp.com/support,](http://www.hp.com/support) selezionare il proprio paese o area geografica e seguire le istruzioni visualizzate.

IMPORTANTE: HP consiglia di seguire i [Metodi di ripristino e recupero](#page-14-0) a pagina 10 per ripristinare il computer prima di procurarsi e utilizzare i dischi di ripristino HP. L'utilizzo di un backup recente può ripristinare lo stato di funzionamento del computer più velocemente rispetto all'utilizzo dei dischi HP Recovery. Al termine del ripristino del sistema, la reinstallazione di tutti i software del sistema operativo rilasciati dal momento dell'acquisto iniziale può essere un processo lungo.

# <span id="page-14-0"></span>Ripristino del sistema

Sono disponibili diversi strumenti per recuperare il sistema sia all'interno sia all'esterno di Windows, se non si carica il desktop.

HP consiglia di tentare di ripristinare il sistema utilizzando i Metodi di ripristino e recupero a pagina 10.

## Creazione di un ripristino del sistema

"Ripristino configurazione di sistema" è disponibile in Windows. Il software "Ripristino configurazione di sistema" può creare automaticamente o manualmente punti di ripristino, o istantanee, dei file di sistema e delle impostazioni sul computer in un punto particolare.

Quando si utilizza "Ripristino configurazione di sistema", il computer torna allo stato in cui si trovava nel momento in cui è stato creato il punto di ripristino. I file e i documenti personali non dovrebbero essere interessati.

### Metodi di ripristino e recupero

Dopo aver eseguito il primo metodo, verificare se il problema persiste prima di procedere con il metodo successivo, che potrebbe non essere necessario.

- 1. Eseguire "Ripristino configurazione di sistema" di Microsoft.
- 2. Eseguire "Reimposta il PC".
- NOTA: Le opzioni Rimuovi tutto e, successivamente, Esegui pulizia completa dell'unità potrebbero richiedere alcune ore ed eliminare tutte le informazioni dal computer. È il modo più sicuro per reimpostare il computer prima di riciclarlo.
- 3. Eseguire il recupero usando i supporti HP Recovery. Per ulteriori informazioni, vedere Ripristino con i supporti HP Recovery a pagina 10.

Per ulteriori informazioni sui primi due metodi, consultare l'app Richiesta supporto.

Selezionare il pulsante Start, selezionare Tutte le app (solo in determinati prodotti), selezionare l'app Richiesta supporto, quindi immettere l'attività che si desidera eseguire.

 $\mathbb{P}$  NOTA: Per accedere all'app Richiesta supporto è necessario essere connessi a Internet.

## Ripristino con i supporti HP Recovery

I supporti HP Recovery vengono usati per ripristinare il sistema operativo originale e i programmi software installati di fabbrica. In determinati prodotti, possono essere creati su un'unità flash USB avviabile con lo strumento HP Cloud Recovery Download Tool.

Per i dettagli, fare riferimento a Uso di HP Cloud Recovery Download Tool per la creazione di supporti di ripristino (solo per alcuni prodotti) a pagina 9.

**EV** NOTA: Se non è possibile creare supporti di ripristino, contattare l'assistenza per ottenere i dischi di ripristino. Visitare [http://www.hp.com/support,](http://www.hp.com/support) selezionare il proprio paese o area geografica e seguire le istruzioni visualizzate.

Per ripristinare il sistema:

**▲** Inserire i supporti HP Recovery e riavviare il computer.

<span id="page-15-0"></span>NOTA: HP consiglia di seguire i [Metodi di ripristino e recupero](#page-14-0) a pagina 10 per ripristinare il computer prima di procurarsi e utilizzare i dischi di ripristino HP. L'utilizzo di un backup recente può ripristinare lo stato di funzionamento del computer più velocemente rispetto all'utilizzo dei dischi HP Recovery. Al termine del ripristino del sistema, la reinstallazione di tutti i software del sistema operativo rilasciati dal momento dell'acquisto iniziale può essere un processo lungo.

## Modifica dell'ordine di avvio del computer

Se il computer non si riavvia automaticamente con il supporto HP Recovery, è possibile cambiare l'ordine di avvio del computer, ossia l'ordine dei dispositivi elencati nel BIOS in cui il computer recupera le informazioni di avvio. È possibile selezionare un'unità ottica o un'unità flash USB, a seconda della posizione del supporto HP Recovery.

IMPORTANTE: Per un tablet con tastiera rimovibile, collegare il tablet alla base per tastiera prima di iniziare questa procedura.

Per modificare l'ordine di avvio:

- 1. Inserire il supporto HP Recovery.
- 2. Accedere al menu di Avvio del sistema.
	- Per i computer o tablet con tastiera collegata, accendere o riavviare il computer o tablet, premere rapidamente esc, quindi premere f9 per visualizzare le opzioni di avvio.
	- Per i tablet senza tastiera, accendere o riavviare il tablet, premere rapidamente e tenere premuto il pulsante per alzare il volume, quindi selezionare f9.

oppure

Accendere o riavviare il tablet, premere rapidamente e tenere premuto il pulsante per abbassare il volume, quindi selezionare f9.

3. Selezionare l'unità ottica o l'unità flash USB da cui si desidera eseguire l'avvio e attenersi alle istruzioni visualizzate.

## Uso di HP Sure Recover (solo in determinati prodotti)

Alcuni modelli di computer sono configurati con HP Sure Recover, una soluzione di ripristino del sistema operativo del PC integrata nell'hardware e nel software. HP Sure Recover può ripristinare completamente l'immagine del sistema operativo HP senza il software di ripristino installato.

Con HP Sure Recover, un amministratore o un utente può ripristinare il sistema e installare:

- La versione più recente del sistema operativo
- Driver del dispositivo specifici per la piattaforma
- Applicazioni software, in caso di immagine personalizzata

Per accedere alla documentazione più recente su HP Sure Recover, visitare la pagina [http://www.hp.com/support.](http://www.hp.com/support) Seguire le istruzioni visualizzate per individuare il prodotto in uso e la documentazione.

# <span id="page-16-0"></span>4 Uso di HP PC Hardware Diagnostics

È possibile utilizzare l'utility HP PC Hardware Diagnostics per determinare se l'hardware del computer funziona correttamente. Le tre versioni sono HP PC Hardware Diagnostics Windows, HP PC Hardware Diagnostics UEFI (Unified Extensible Firmware Interface) e (solo in determinati prodotti) una funzione firmware chiamata Remote HP PC Hardware Diagnostics UEFI.

# Uso di HP PC Hardware Diagnostics Windows (solo in determinati prodotti)

HP PC Hardware Diagnostics Windows è un'utilità basata su Windows che consente di eseguire test diagnostici utili a determinare il corretto funzionamento dell'hardware del computer. Lo strumento opera all'interno del sistema operativo Windows per diagnosticare eventuali errori hardware.

Se HP PC Hardware Diagnostics Windows non è installato sul computer in uso, è necessario per prima [cosa scaricarlo e installarlo. Per scaricare HP PC Hardware Diagnostics Windows, vedere Download di HP PC](#page-17-0)  Hardware Diagnostics Windows a pagina 13.

## Uso di un codice ID errore hardware di HP PC Hardware Diagnostics Windows

Quando HP PC Hardware Diagnostics Windows rileva un guasto che richiede una sostituzione dell'hardware, i test dei componenti in questione generano un codice ID errore di 24 cifre. Nei test interattivi, ad esempio relativi a tastiera, mouse o dispositivi audio e video, è necessario eseguire le procedure di risoluzione dei problemi prima di ricevere un ID errore.

- **▲** Dopo aver ricevuto un ID errore, sono disponibili diverse opzioni:
	- Selezionare Avanti per aprire la pagina Event Automation Service (EAS), dove è possibile registrare la richiesta.
		- oppure -
	- Leggere il codice QR con un dispositivo mobile per raggiungere la pagina EAS, dove è possibile registrare la richiesta.
		- oppure -
	- Selezionare la casella accanto all'ID errore di 24 cifre per copiare il codice dell'errore e inviarlo all'assistenza.

## Accesso a HP PC Hardware Diagnostics Windows

Dopo l'installazione di HP PC Hardware Diagnostics Windows, è possibile accedervi da Guida e Supporto HP, da HP Support Assistant o dal menu Start.

### Accesso a HP PC Hardware Diagnostics Windows da Guida e Supporto HP (solo in determinati prodotti)

Dopo l'installazione di HP PC Hardware Diagnostics Windows, procedere come indicato di seguito per accedervi da Guida e Supporto HP.

- <span id="page-17-0"></span>1. Selezionare il pulsante Start, quindi selezionare Guida e Supporto HP.
- 2. Selezionare HP PC Hardware Diagnostics Windows.
- 3. All'apertura dello strumento, selezionare il tipo di test diagnostico da eseguire, quindi seguire le istruzioni visualizzate.
- **EX NOTA:** Per interrompere un test diagnostico, selezionare Cancel (Annulla).

### Accesso a HP PC Hardware Diagnostics Windows da HP Support Assistant

Dopo l'installazione di HP PC Hardware Diagnostics Windows, procedere come indicato di seguito per accedervi da HP Support Assistant.

1. Selezionare l'icona Cerca (solo in determinati prodotti) dalla barra delle applicazioni, digitare support, quindi selezionare HP Support Assistant.

- oppure -

Selezionare l'icona del punto interrogativo (solo in determinati prodotti) sulla barra delle applicazioni.

- 2. Selezionare Risoluzione dei problemi e correzioni (solo in determinati prodotti) oppure Correzioni e Diagnostica.
- 3. Selezionare Diagnostics (Diagnostica), quindi selezionare HP PC Hardware Diagnostics Windows.
- 4. All'apertura dello strumento, selezionare il tipo di test diagnostico da eseguire, quindi seguire le istruzioni visualizzate.
- **WARE:** Per interrompere un test diagnostico, selezionare Cancel (Annulla).

### Accesso a HP PC Hardware Diagnostics Windows dal menu Start (solo in determinati prodotti)

Dopo l'installazione di HP PC Hardware Diagnostics Windows, procedere come indicato di seguito per accedervi dal menu Start.

- 1. Selezionare il pulsante Start, quindi selezionare Tutte le app (solo in determinati prodotti).
- 2. Selezionare HP PC Hardware Diagnostics Windows.
- 3. All'apertura dello strumento, selezionare il tipo di test diagnostico da eseguire, quindi seguire le istruzioni visualizzate.
- **WARE:** Per interrompere un test diagnostico, selezionare Cancel (Annulla).

## Download di HP PC Hardware Diagnostics Windows

Le istruzioni per il download di HP PC Hardware Diagnostics Windows sono disponibili solo in inglese. Per scaricare questo strumento è necessario utilizzare un computer Windows, in quanto sono disponibili solo file .exe.

### Download della versione più recente di HP PC Hardware Diagnostics Windows da HP

Per scaricare HP PC Hardware Diagnostics Windows da HP, procedere come indicato di seguito.

1. Visitare [http://www.hp.com/go/techcenter/pcdiags.](http://www.hp.com/go/techcenter/pcdiags) Viene visualizzata la home page di HP PC Diagnostics.

<span id="page-18-0"></span>2. Selezionare Scarica HP Diagnostics per Windows, quindi selezionare la versione di Windows per cui scaricare l'applicazione sul computer o un'unità flash USB.

Lo strumento viene scaricato nella posizione selezionata.

### Download di HP PC Hardware Diagnostics Windows da Microsoft Store

È possibile scaricare HP PC Hardware Diagnostics Windows da Microsoft Store.

1. Selezionare l'app Microsoft Store sul desktop.

- oppure -

Selezionare l'icona Cerca (solo in determinati prodotti) sulla barra delle applicazioni, quindi digitare Microsoft Store.

- 2. Digitare HP PC Hardware Diagnostics Windows nella casella di ricerca di Microsoft Store.
- 3. Seguire le istruzioni visualizzate.

Lo strumento viene scaricato nella posizione selezionata.

### Download di HP PC Hardware Diagnostics Windows mediante nome o numero del prodotto (solo in determinati prodotti)

È possibile scaricare HP PC Hardware Diagnostics Windows mediante nome o numero del prodotto.

- NOTA: Per alcuni prodotti, potrebbe essere necessario scaricare il software su un'unità flash USB utilizzando il nome o il numero del prodotto.
	- 1. Visitare la pagina [http://www.hp.com/support.](http://www.hp.com/support)
	- 2. Selezionare Software e driver, selezionare il tipo di prodotto, e infine immettere il nome o il numero di prodotto nella casella di ricerca visualizzata.
	- 3. Nella sezione Diagnostics (Diagnostica), selezionare Download, quindi seguire le istruzioni visualizzate per selezionare la specifica versione dello strumento di diagnostica Windows da scaricare sul computer o sull'unità flash USB.

Lo strumento viene scaricato nella posizione selezionata.

## Installazione di HP PC Hardware Diagnostics Windows

Per installare HP PC Hardware Diagnostics Windows, spostarsi nella cartella sul computer o sull'unità flash USB in cui è stato scaricato il file .exe, fare doppio clic sul file .exe, quindi seguire le istruzioni visualizzate.

# Uso di HP PC Hardware Diagnostics UEFI

HP PC Hardware Diagnostics UEFI (Unified Extensible Firmware Interface) consente di eseguire test diagnostici utili a determinare il corretto funzionamento dell'hardware del computer. Lo strumento opera al di fuori del sistema operativo per isolare eventuali errori hardware da problemi che possono essere causati dal sistema operativo o da altri componenti software.

NOTA: Per alcuni prodotti, è necessario utilizzare un computer Windows e una memoria USB per scaricare e creare l'ambiente di supporto UEFI HP, in quanto dispongono solo di file .exe. Per ulteriori informazioni, vedere [Download di HP PC Hardware Diagnostics UEFI su un'unità flash USB](#page-19-0) a pagina 15.

Se il PC non si avvia in Windows, è possibile utilizzare HP PC Hardware Diagnostics UEFI per diagnosticare i problemi relativi all'hardware.

## <span id="page-19-0"></span>Uso di un codice ID errore hardware di HP PC Hardware Diagnostics UEFI

Quando HP PC Hardware Diagnostics UEFI rileva un guasto che richiede una sostituzione dell'hardware, viene generato un codice ID errore di 24 cifre.

Per assistenza nella risoluzione del problema:

**▲** Selezionare Contatta HP, accettare l'informativa sulla privacy di HP, quindi utilizzare un dispositivo mobile per leggere il codice ID errore visualizzato nella schermata successiva. Viene visualizzata la pagina Assistenza clienti HP - Centro assistenza, con l'ID errore e il numero di prodotto già inseriti. Seguire le istruzioni visualizzate.

oppure

Contattare l'assistenza e comunicare il codice ID errore.

- NOTA: Per avviare la diagnostica su un computer convertibile, è necessario che il computer sia nella modalità notebook e occorre utilizzare la tastiera collegata.
- **EX NOTA:** Se occorre interrompere un test diagnostico, premere esc.

## Avvio di HP PC Hardware Diagnostics UEFI

Per avviare HP PC Hardware Diagnostics UEFI, procedere come indicato di seguito.

- 1. Accendere o riavviare il computer, quindi premere rapidamente esc.
- 2. Premere f2.

Il BIOS ricerca gli strumenti diagnostici in tre posizioni, nell'ordine seguente:

- a. Unità flash USB collegata
- NOTA: Per scaricare lo strumento HP PC Hardware Diagnostics UEFI su un'unità flash USB, vedere [Download della versione più recente di HP PC Hardware Diagnostics UEFI](#page-20-0) a pagina 16.
- b. Unità disco rigido
- c. BIOS
- 3. All'apertura dello strumento di diagnostica, selezionare la lingua e il tipo di test diagnostico da eseguire, quindi seguire le istruzioni visualizzate.

## Download di HP PC Hardware Diagnostics UEFI su un'unità flash USB

Il download di HP PC Hardware Diagnostics UEFI su un'unità flash USB può essere utile in diverse situazioni.

- HP PC Hardware Diagnostics UEFI non è incluso nell'immagine preinstallata.
- HP PC Hardware Diagnostics UEFI non è incluso nella partizione HP Tool.
- L'unità disco rigido è danneggiata.

**E** NOTA: Le istruzioni per il download di HP PC Hardware Diagnostics UEFI sono disponibili solo in inglese; è inoltre necessario utilizzare un computer Windows per scaricare e creare l'ambiente di supporto HP UEFI, poiché sono disponibili solo file .exe.

## <span id="page-20-0"></span>Download della versione più recente di HP PC Hardware Diagnostics UEFI

Per scaricare la versione più recente di HP PC Hardware Diagnostics UEFI su un'unità flash USB, procedere come indicato di seguito.

- 1. Visitare [http://www.hp.com/go/techcenter/pcdiags.](http://www.hp.com/go/techcenter/pcdiags) Viene visualizzata la home page di HP PC Diagnostics.
- 2. Selezionare Download HP Diagnostics UEFI (Scarica HP Diagnostics UEFI), quindi selezionare Run (Esegui).

### Download di HP PC Hardware Diagnostics UEFI mediante nome o numero del prodotto (solo in determinati prodotti)

È possibile scaricare HP PC Hardware Diagnostics UEFI mediante nome o numero del prodotto (solo in determinati prodotti) su un'unità flash USB.

- NOTA: Per alcuni prodotti, potrebbe essere necessario scaricare il software su un'unità flash USB utilizzando il nome o il numero del prodotto.
	- 1. Visitare [http://www.hp.com/support.](http://www.hp.com/support)
	- 2. Immettere il nome o il numero del prodotto, selezionare il computer in uso e quindi il sistema operativo.
	- 3. Nella sezione Diagnostics (Diagnostica), seguire le istruzioni visualizzate per selezionare e scaricare la versione di HP PC Hardware Diagnostics UEFI per il computer in uso.

# Uso delle impostazioni di Remote HP PC Hardware Diagnostics UEFI (solo in determinati prodotti)

Remote HP PC Hardware Diagnostics UEFI è una funzionalità del firmware (BIOS) che consente di scaricare HP PC Hardware Diagnostics UEFI sul computer in uso. Consente quindi di eseguire la diagnostica sul computer e può caricare i risultati su un server preconfigurato.

Per ulteriori informazioni su Remote HP PC Hardware Diagnostics UEFI, visitare la pagina <http://www.hp.com/go/techcenter/pcdiags>e selezionare Find out more (Ulteriori informazioni).

## Download di Remote HP PC Hardware Diagnostics UEFI

Remote HP PC Hardware Diagnostics UEFI è disponibile anche come SoftPaq scaricabile su server.

#### Download della versione più recente di Remote HP PC Hardware Diagnostics UEFI

È possibile scaricare la versione più recente di HP PC Hardware Diagnostics UEFI su un'unità flash USB:

- 1. Visitare [http://www.hp.com/go/techcenter/pcdiags.](http://www.hp.com/go/techcenter/pcdiags) Viene visualizzata la home page di HP PC Diagnostics.
- 2. Selezionare Download Remote Diagnostics (Scarica strumento di diagnostica remoto), quindi selezionare Run (Esegui).

#### Download di Remote HP PC Hardware Diagnostics UEFI mediante nome o numero del prodotto

È possibile scaricare Remote HP PC Hardware Diagnostics UEFI mediante nome o numero del prodotto.

- <span id="page-21-0"></span>NOTA: Per alcuni prodotti, potrebbe essere necessario scaricare il software utilizzando il nome o il numero del prodotto.
	- 1. Visitare la pagina [http://www.hp.com/support.](http://www.hp.com/support)
	- 2. Selezionare Software e driver, selezionare il tipo di prodotto, immettere il nome o il numero di prodotto nella casella di ricerca visualizzata, selezionare il computer in uso e infine selezionare il sistema operativo in uso.
	- 3. Nella sezione Diagnostics (Diagnostica), seguire le istruzioni visualizzate per selezionare e scaricare la versione di UEFI remoto per il computer in uso.

## Personalizzazione delle impostazioni di Remote HP PC Hardware Diagnostics UEFI

Utilizzando l'impostazione Remote HP PC Hardware Diagnostics in Computer Setup (BIOS), è possibile eseguire diverse personalizzazioni.

- Impostare una pianificazione per l'esecuzione automatica della diagnostica. È anche possibile avviare la diagnostica immediatamente in modalità interattiva selezionando Execute Remote HP PC Hardware Diagnostics (Esegui Remote HP PC Hardware Diagnostics).
- Impostare il percorso di download degli strumenti di diagnostica. Questa funzione consente di accedere agli strumenti dal sito di HP o da un server che è stato preconfigurato per l'uso. Il computer non necessita di uno spazio di archiviazione locale tradizionale (ad esempio un'unità disco rigido o un'unità flash USB) per eseguire la diagnostica remota.
- Impostare un percorso per la memorizzazione dei risultati del test. È inoltre possibile impostare il nome utente e la password utilizzati per gli upload.
- Visualizzare informazioni sullo stato della diagnostica eseguita in precedenza.

Per personalizzare Remote HP PC Hardware Diagnostics UEFI, procedere come indicato di seguito:

- 1. Accendere o riavviare il computer e, quando viene visualizzato il logo HP, premere f10 per accedere a Computer Setup.
- 2. Selezionare Advanced (Avanzate), quindi Settings (Impostazioni).
- 3. Effettuare le selezioni per la personalizzazione.
- 4. Selezionare Main (Principale), quindi Save Changes and Exit (Salva le modifiche ed esci) per salvare le impostazioni.

Le modifiche hanno effetto quando il computer viene riavviato.

# <span id="page-22-0"></span>5 Specifiche

I valori di alimentazione e le specifiche operative forniscono informazioni utili per quando si viaggia con il computer o per quando lo si ripone.

# Alimentazione

Le informazioni contenute in questa sezione potrebbero rivelarsi utili se si intende viaggiare all'estero con il computer.

Il computer funziona a corrente continua (CC), che può essere erogata da una fonte di alimentazione CA o CC. I requisiti per la fonte CA sono 100-240 V e 50-60 Hz. Sebbene sia possibile collegare il computer a una fonte di alimentazione CC autonoma, si consiglia di utilizzare solo un adattatore CA o una fonte di alimentazione CC forniti e approvati da HP per l'uso con il computer.

Il computer è in grado di funzionare con un'alimentazione CC corrispondente a una o più delle seguenti specifiche. La corrente e la tensione del computer sono indicate sull'etichetta delle normative.

![](_page_22_Picture_123.jpeg)

#### Tabella 5-1 Specifiche alimentazione CC

<span id="page-23-0"></span>**NOTA:** Questo prodotto è stato appositamente progettato per i sistemi di alimentazione IT in Norvegia, con una tensione da fase a fase non superiore a 240 V rms.

# Ambiente operativo

Utilizzare le specifiche operative per informazioni utili quando si viaggia con il computer o quando lo si ripone.

#### Tabella 5-2 Specifiche ambiente operativo

![](_page_23_Picture_93.jpeg)

# <span id="page-24-0"></span>Linee guida di utilizzo, manutenzione ordinaria e preparazione per il trasporto del computer 6

Attenersi alle seguenti linee guida per garantire un livello ottimale di prestazioni e durata utile del computer.

# Linee guida di funzionamento del sistema e manutenzione ordinaria

HP ha sviluppato apposite linee guida per aiutare gli utenti a installare correttamente il computer e il monitor e a eseguire la manutenzione ordinaria appropriata.

- Tenere il computer lontano da eccessiva umidità, luce solare diretta e caldo/freddo estremi.
- Posizionare il computer su una superficie robusta e piana. Lasciare uno spazio libero di 10,2 cm (4 pollici) in corrispondenza di tutti i lati con ventilazione del computer e al di sopra del monitor per consentire un adeguato flusso d'aria.
- Non ostruire mai il flusso d'aria nel computer bloccando eventuali ventole o prese d'aria. Non posizionare la tastiera, con i piedini abbassati, direttamente a contatto con la parte anteriore dell'unità desktop in quanto potrebbe limitare la circolazione dell'aria.
- Non utilizzare mai il computer senza il pannello di accesso o uno dei coperchi degli slot delle schede di espansione.
- Non impilare i computer uno sull'altro né collocarli in modo così ravvicinato da essere soggetti all'aria ricircolata o preriscaldata degli altri computer.
- Per azionare un computer in un alloggiamento separato, quest'ultimo deve essere fornito di ventilazione di immissione e di scarico, e si applicheranno le stesse linee guida di funzionamento precedenti.
- Tenere le sostanze liquide lontane dal computer e dalla tastiera.
- Non coprire mai con alcun tipo di materiale gli slot di ventilazione sul monitor.
- Installare o abilitare dispositivi di gestione della potenza del sistema operativo o altro software, tra cui le condizioni di sospensione.
- Spegnere il computer prima di eseguire una qualsiasi delle seguenti operazioni:
	- Quando necessario, pulire la superficie esterna del computer con un panno morbido e umido. I [prodotti detergenti potrebbero scolorire o danneggiare la finitura. Vedere Rimozione di sporco e](#page-25-0)  detriti dal computer a pagina 21 per le procedure consigliate per pulire le superfici esterne più toccate del computer. Dopo aver rimosso sporco e detriti, è possibile pulire le superfici con un disinfettante. Vedere [Pulizia del computer con un disinfettante](#page-25-0) a pagina 21 per le linee guida per contribuire a prevenire la diffusione di batteri e virus nocivi.

– Di tanto in tanto pulire le prese d'aria su tutti i lati con ventilazione del computer. Lanugine, polvere e altri corpi estranei possono bloccare le prese d'aria e limitare la ventilazione.

## <span id="page-25-0"></span>Pulizia del computer

La pulizia regolare del computer rimuove sporcizia e detriti in modo che il dispositivo continui a funzionare in maniera ottimale. Utilizzare le seguenti informazioni per pulire in sicurezza le superfici esterne del computer.

## Rimozione di sporco e detriti dal computer

Di seguito sono riportate le procedure consigliate per pulire sporco e detriti dal computer.

- 1. Indossare guanti usa e getta in lattice (oppure guanti in nitrile, in caso di sensibilità al lattice) per pulire le superfici.
- 2. Spegnere il dispositivo e scollegare il cavo di alimentazione e altri dispositivi esterni collegati. Rimuovere tutte le batterie installate in elementi quali le tastiere wireless.
- $\triangle$  ATTENZIONE: Per evitare scosse elettriche o danni ai componenti, non pulire mai il prodotto quando è acceso o collegato all'alimentazione.
- 3. Inumidire con acqua un panno in microfibra. Il panno deve essere umido, ma non eccessivamente bagnato.
- IMPORTANTE: Per evitare di danneggiare la superficie, evitare tessuti abrasivi, asciugamani e tovaglioli di carta.
- 4. Pulire delicatamente l'esterno del prodotto con il panno inumidito.
- IMPORTANTE: Non lasciare sostanze liquide in prossimità del prodotto. Evitare che l'umidità penetri nelle aperture. Se del liquido penetra all'interno del prodotto HP, può danneggiarlo. Non spruzzare liquidi direttamente sul prodotto. Non utilizzare bombolette spray, solventi, abrasivi o detergenti contenenti perossido di idrogeno o candeggina poiché potrebbero danneggiare la finitura.
- 5. Iniziare con il display (se applicabile). Pulire accuratamente in una direzione e spostarsi dalla parte superiore del display verso il basso. Finire con eventuali cavi flessibili, come il cavo di alimentazione, il cavo della tastiera e i cavi USB.
- 6. Prima di accendere il dispositivo dopo la pulizia, accertarsi che la superficie sia completamente asciutta.
- 7. Gettare i guanti dopo ogni pulizia. Pulire le mani immediatamente dopo aver rimosso i guanti.

Vedere Pulizia del computer con un disinfettante a pagina 21 per le procedure consigliate per pulire le superfici esterne più toccate del computer per impedire la diffusione di batteri e virus nocivi.

## Pulizia del computer con un disinfettante

L'Organizzazione Mondiale della Sanità (OMS) consiglia di pulire le superfici e successivamente di disinfettarle come prassi ottimale per prevenire la diffusione di malattie respiratorie virali e di batteri nocivi.

Dopo aver pulito le superfici esterne del computer seguendo la procedura descritta al capitolo Rimozione di sporco e detriti dal computer a pagina 21, è possibile pulire le superfici con un disinfettante. Un disinfettante che rientra nelle linee guida per la pulizia di HP è una soluzione alcolica composta da alcool isopropilico al 70% e da acqua al 30%. Questa soluzione idroalcolica è venduta nella maggior parte dei negozi.

<span id="page-26-0"></span>Attenersi alla procedura riportata di seguito per la disinfezione delle superfici esterne più toccate del computer:

- 1. Indossare guanti usa e getta in lattice (oppure guanti in nitrile, in caso di sensibilità al lattice) per pulire le superfici.
- 2. Spegnere il dispositivo e scollegare il cavo di alimentazione e altri dispositivi esterni collegati. Rimuovere tutte le batterie installate in elementi quali le tastiere wireless.
- $\triangle$  ATTENZIONE: Per evitare scosse elettriche o danni ai componenti, non pulire mai il prodotto quando è acceso o collegato all'alimentazione.
- 3. Inumidire un panno in microfibra con una miscela di alcool isopropilico al 70% e acqua al 30%. Il panno deve essere umido, ma non eccessivamente bagnato.
- ATTENZIONE: Non utilizzare nessuno dei seguenti prodotti chimici o soluzioni che li contengono, compresi detergenti per superfici a base spray: candeggina, perossidi (compreso perossido di idrogeno), acetone, ammoniaca, alcool etilico, cloruro di metilene o altri materiali a base di petrolio, come ad esempio benzina, diluente per vernici, benzene o toluene.
- IMPORTANTE: Per evitare di danneggiare la superficie, evitare tessuti abrasivi, asciugamani e tovaglioli di carta.
- 4. Pulire delicatamente l'esterno del prodotto con il panno inumidito.
- IMPORTANTE: Non lasciare sostanze liquide in prossimità del prodotto. Evitare che l'umidità penetri nelle aperture. Se del liquido penetra all'interno del prodotto HP, può danneggiarlo. Non spruzzare liquidi direttamente sul prodotto. Non utilizzare bombolette spray, solventi, abrasivi o detergenti contenenti perossido di idrogeno o candeggina poiché potrebbero danneggiare la finitura.
- 5. Iniziare con il display (se applicabile). Pulire accuratamente in una direzione e spostarsi dalla parte superiore del display verso il basso. Finire con eventuali cavi flessibili, come il cavo di alimentazione, il cavo della tastiera e i cavi USB.
- 6. Prima di accendere il dispositivo dopo la pulizia, accertarsi che la superficie sia completamente asciutta.
- 7. Gettare i guanti dopo ogni pulizia. Pulire le mani immediatamente dopo aver rimosso i guanti.

## Preparazione per la spedizione

Se occorre spedire il computer, attenersi alle seguenti indicazioni di sicurezza.

- 1. Eseguire il backup dei file dell'unità disco rigido su un dispositivo di archiviazione esterno. Assicurarsi che i supporti di backup non siano esposti a impulsi elettrici o magnetici durante la conservazione o il trasporto.
- NOTA: L'unità disco rigido si blocca automaticamente nel momento in cui non viene più erogata l'alimentazione al sistema.
- 2. Rimuovere e conservare tutti i supporti rimovibili.
- 3. Spegnere il computer e le periferiche esterne.
- 4. Scollegare il cavo di alimentazione dalla presa CA, quindi dal computer.
- 5. Scollegare i componenti del sistema e i dispositivi esterni dalle rispettive sorgenti di alimentazione, quindi dal computer.
- **NOTA:** Verificare che tutte le schede siano inserite saldamente e correttamente negli appositi slot prima di trasportare il computer.
- 6. Imballare i componenti del computer e i dispositivi esterni nelle confezioni originali o in confezioni simili, con un quantità di materiale da imballaggio sufficiente a proteggerli.

# <span id="page-28-0"></span>7 Scarica elettrostatica

La scarica elettrostatica è il rilascio di elettricità statica quando due oggetti entrano in contatto, per esempio la scossa che si riceve quando si tocca una maniglia metallica dopo aver camminato su un tappeto.

Una scarica di elettricità statica rilasciata dalle dita o da altri conduttori elettrostatici può danneggiare i componenti elettronici.

IMPORTANTE: Per evitare danni al computer o a un'unità oppure la perdita di informazioni, adottare le precauzioni elencate di seguito:

- Se le istruzioni per la rimozione o l'installazione consigliano di scollegare il computer, verificare di essersi adeguatamente collegati a massa.
- Conservare i componenti nei relativi contenitori antistatici fino al momento della loro installazione.
- Evitare di toccare pin, cavi e circuiti. Maneggiare i componenti elettronici il meno possibile.
- Utilizzare utensili non magnetici.
- Prima di maneggiare i componenti, scaricare l'elettricità statica del corpo toccando una superficie metallica non verniciata.
- Se si rimuove un componente, introdurlo in un contenitore antistatico.

# <span id="page-29-0"></span>8 Accessibilità

L'obiettivo di HP è di progettare, produrre e commercializzare prodotti, servizi e informazioni che chiunque può utilizzare ovunque, sia su base standalone sia con appropriati dispositivi o applicazioni Assistive Technology (AT) di terze parti.

# HP e accessibilità

L'impegno di HP nel promuovere all'interno dell'azienda la diversità, l'inclusione e l'equilibrio tra vita privata e professionale si riflette in ogni attività di HP. HP si impegna a creare un ambiente inclusivo volto a stabilire relazioni in tutto il mondo tra le persone e la potenza della tecnologia.

## Ricerca degli strumenti necessari

La tecnologia consente di esprimere il pieno potenziale umano. La tecnologia assistiva rimuove le barriere e promuove l'indipendenza a casa, in ufficio e nella comunità. La tecnologia assistiva consente di aumentare, mantenere e migliorare le funzionalità delle tecnologie elettroniche e informatiche.

Per ulteriori informazioni, vedere [Ricerca della migliore tecnologia assistiva](#page-30-0) a pagina 26.

## L'impegno di HP

HP si impegna a fornire prodotti e servizi accessibili alle persone con disabilità. Questo impegno è alla base degli obiettivi di diversità dell'azienda e contribuisce a mettere a disposizione di tutti i vantaggi offerti dalla tecnologia.

L'obiettivo di accessibilità perseguito da HP consiste nel progettare, produrre e commercializzare prodotti e servizi utilizzabili da tutti, incluse le persone con disabilità, in maniera indipendente o con l'ausilio di adeguati dispositivi assistivi.

Per raggiungere tale scopo, questa politica di accessibilità definisce sette obiettivi chiave che guidano ogni attività di HP. Tutti i manager e i dipendenti HP sostengono questi obiettivi e la loro implementazione in conformità ai ruoli e alle responsabilità personali:

- Promuovere la consapevolezza dei problemi di accessibilità in HP e garantire ai dipendenti la formazione necessaria per la progettazione, la produzione, la commercializzazione e la fornitura di prodotti e servizi accessibili.
- Sviluppare linee guida sull'accessibilità per i prodotti e i servizi e responsabilizzare i gruppi dedicati allo sviluppo dei prodotti sull'implementazione di queste linee guida ove fattibili in termini di competitività, aspetti tecnici ed economicità.
- Coinvolgere le persone con disabilità nello sviluppo di linee guida sull'accessibilità e nella progettazione e nella sperimentazione di prodotti e servizi.
- Documentare le funzioni di accessibilità e diffondere al pubblico informazioni sui prodotti e servizi HP in un formato accessibile.
- Stabilire rapporti di collaborazione con i principali fornitori di tecnologie e soluzioni assistive.
- <span id="page-30-0"></span>● Sostenere la ricerca e lo sviluppo a livello interno ed esterno per migliorare le tecnologie assistive dei prodotti e dei servizi HP.
- Fornire sostegno e contribuire alla creazione di linee guida e standard di settore in materia di accessibilità.

## IAAP (International Association of Accessibility Professionals)

IAAP è un'associazione senza fini di lucro che si occupa del miglioramento del lavoro dei professionisti dell'accessibilità tramite reti, formazione e certificazione. L'obiettivo è sostenere sia i professionisti dell'accessibilità, per lo sviluppo e il miglioramento della loro carriera, sia le aziende, per l'integrazione dell'accessibilità nelle loro infrastrutture e nei loro prodotti.

In qualità di membro fondatore, HP collabora con altre organizzazioni per il miglioramento del settore dell'accessibilità. Questo impegno è alla base dell'obiettivo di accessibilità di HP nella progettazione, nella produzione e nella commercializzazione di prodotti e servizi utilizzabili in modo efficace da persone con disabilità.

IAAP consolida la professione collegando a livello globale utenti singoli, studenti e organizzazioni per favorire lo scambio di conoscenze. Per ulteriori informazioni, visitare<http://www.accessibilityassociation.org> per unirsi alla comunità online, registrarsi per ricevere le newsletter e valutare le opzioni di iscrizione all'associazione.

## Ricerca della migliore tecnologia assistiva

Tutti, anche le persone affette da patologie disabilitanti o limitazioni correlate all'età, dovrebbero essere in grado di comunicare, esprimersi e collegarsi con il mondo utilizzando la tecnologia. HP è impegnata a diffondere sempre di più la consapevolezza in azienda, tra i nostri clienti e tra i nostri partner.

Le varie tecnologie assistive implementate da HP (ad esempio, l'ingrandimento dei caratteri per facilitarne la visione, il riconoscimento vocale per riposare le mani o altre forme di ausilio) semplificano l'uso dei nostri prodotti. Come scegliere?

#### Valutazione delle esigenze

La tecnologia consente agli utenti di esprimere il loro pieno potenziale. La tecnologia assistiva rimuove le barriere e promuove l'indipendenza a casa, in ufficio e nella comunità. La tecnologia assistiva (AT, Assistive Technology) consente di aumentare, mantenere e migliorare le funzionalità delle tecnologie elettroniche e informatiche.

È possibile scegliere tra numerosi prodotti AT. La valutazione AT dovrebbe consentire all'utente di esaminare svariati prodotti, trovare risposta alle sue domande e semplificare la scelta della soluzione più adatta alle sue esigenze. I professionisti qualificati per le valutazioni AT provengono da vari campi, tra cui fisioterapia, ergoterapia, logopedia e altri settori di competenza professionale soggetti ad autorizzazione o certificazione. Informazioni sulla valutazione possono essere fornite anche da altri professionisti, seppur in assenza di autorizzazioni o certificazioni. Per trovare la risorsa più adatta alle proprie esigenze, sarà opportuno valutare l'esperienza, la competenza e le tariffe.

#### Accessibilità per i prodotti HP

Questi collegamenti forniscono informazioni sulle funzioni di accessibilità e sulla tecnologia assistiva, se applicabile e disponibile nel proprio paese o regione, incluse in diversi prodotti HP. Queste risorse saranno utili per scegliere le funzioni della tecnologia assistiva e i prodotti più adatti alle proprie esigenze.

● Aging e accessibilità in HP: visitare la pagina<http://www.hp.com>e digitare Accessibility (Accessibilità) nella casella di ricerca. Selezionare Office of Aging and Accessibility (Agenzia per l'invecchiamento e l'accessibilità).

- <span id="page-31-0"></span>Computer HP: per i prodotti Windows, visitare la pagina<http://www.hp.com/support>e digitare opzioni accessibilità Windows nella casella di ricerca Cerca nella nostra biblioteca. Selezionare il sistema operativo desiderato nei risultati.
- Shopping di periferiche per i prodotti HP: visitare la pagina [http://store.hp.com,](http://store.hp.com) selezionare Acquista, quindi selezionare Monitor o Accessori.

[Per ulteriore assistenza sulle funzioni di accessibilità dei prodotti HP, fare riferimento a Come contattare](#page-33-0)  l'assistenza a pagina 29.

Altri link a fornitori e partner esterni che possono fornire ulteriore assistenza:

- [Informazioni sull'accessibilità Microsoft \(Windows e Microsoft Office\)](http://www.microsoft.com/enable)
- [Informazioni sull'accessibilità dei prodotti Google \(Android, Chrome, Google Apps\)](https://www.google.com/accessibility/)

## Norme e leggi

I Paesi di tutto il mondo stanno promulgando norme per migliorare l'accesso ai prodotti e ai servizi per le persone con disabilità. Queste norme sono storicamente applicabili a prodotti e servizi di telecomunicazioni, a PC e stampanti con determinate funzioni di riproduzione video e comunicazione, alla relativa documentazione e assistenza clienti.

## Norme

La US Access Board ha creato la Section 508 delle norme FAR (Federal Acquisition Regulation) per gestire l'accesso alle risorse ICT (Information and Communication Technology) da parte di persone con disabilità fisiche, sensoriali o cognitive.

Le norme contengono criteri tecnici specifici per vari tipi di tecnologie e requisiti basati sulle performance e incentrati sulle capacità funzionali dei prodotti trattati. Criteri particolari coprono software e sistemi operativi, applicazioni e informazioni basate sul Web, computer, prodotti per le telecomunicazioni, dispositivi video e multimediali e prodotti indipendenti.

#### Mandato 376 – EN 301 549

La norma EN 301 549 è stata creata dall'Unione Europea nell'ambito del Mandato 376 come base per un kit di strumenti online per l'approvvigionamento pubblico di prodotti ICT. La norma specifica i requisiti di accessibilità applicabili ai prodotti e ai servizi ICT, con una descrizione delle procedure di test e della metodologia di valutazione per ogni requisito.

### Linee guida WCAG (Web Content Accessibility Guidelines)

Le linee guida WCAG (Web Content Accessibility Guidelines) WAI (Web Accessibility Initiative) del consorzio W3C (World Wide Web Consortium) sostengono i progettisti e gli sviluppatori di siti Web nella creazione di siti compatibili con i requisiti di persone affette da patologie disabilitanti o limitazioni correlate all'età.

Le linee guida WCAG migliorano l'accessibilità di tutti i contenuti Web (testi, immagini, audio e video) e delle applicazioni Web. Queste linee guida possono essere sperimentate con precisione, sono facilmente comprensibili e utilizzabili e garantiscono agli sviluppatori la flessibilità necessaria per produrre soluzioni innovative. Le linee guida WCAG 2.0 sono state approvate anche come norma [ISO/IEC 40500:2012.](http://www.iso.org/iso/iso_catalogue/catalogue_tc/catalogue_detail.htm?csnumber=58625/)

Tali linee guida gestiscono in maniera specifica le barriere che ostacolano l'accesso ai contenuti Web agli anziani e alle persone affette da patologie disabilitanti visive, uditive, fisiche, cognitive e neurologiche. Le linee guida WCAG 2.0 forniscono contenuti accessibili con le seguenti caratteristiche:

- <span id="page-32-0"></span>● Percepibilità (per esempio, testi alternativi per le immagini, didascalie per contenuti audio, adattabilità delle presentazioni e contrasto dei colori)
- Utilizzabilità (per esempio, accesso da tastiera, contrasto dei colori, input temporizzato, eliminazione dei blocchi e navigabilità)
- Comprensibilità (per esempio, leggibilità, prevedibilità e assistenza all'input)
- Solidità (per esempio, compatibilità con tecnologie assistive)

## Leggi e regolamenti

Il problema dell'accessibilità alle informazioni e alle risorse informatiche sta acquisendo un'importanza crescente in ambito legislativo. Questi link forniscono informazioni sulle leggi, sui regolamenti e sulle norme più importanti.

- [Stati Uniti](http://www8.hp.com/us/en/hp-information/accessibility-aging/legislation-regulation.html#united-states)
- [Canada](http://www8.hp.com/us/en/hp-information/accessibility-aging/legislation-regulation.html#canada)
- [Europa](http://www8.hp.com/us/en/hp-information/accessibility-aging/legislation-regulation.html#europe)
- [Australia](http://www8.hp.com/us/en/hp-information/accessibility-aging/legislation-regulation.html#australia)

# Risorse e link utili relativi all'accessibilità

Questi istituti, organizzazioni e risorse possono rivelarsi ottime fonti di informazioni sulle disabilità e sulle limitazioni correlate all'età.

NOTA: L'elenco non è esaustivo. Queste organizzazioni sono indicate solo a scopo informativo. HP non si assume alcuna responsabilità circa le informazioni o i contatti reperibili su Internet. L'elenco qui riportato non implica alcuna approvazione da parte di HP.

## Organizzazioni

Queste organizzazioni sono alcune delle tante che forniscono informazioni sulle disabilità e sulle limitazioni relative all'età.

- AAPD (American Association of People with Disabilities)
- ATAP (Association of Assistive Technology Act Programs)
- HLAA (Hearing Loss Association of America)
- ITTATC (Information Technology Technical Assistance and Training Center)
- Lighthouse International
- NAD (National Association of the Deaf)
- NFA (National Federation of the Blind)
- RESNA (Rehabilitation Engineering & Assistive Technology Society of North America)
- TDI (Telecommunications for the Deaf and Hard of Hearing, Inc.)
- WAI (Web Accessibility Initiative) del consorzio W3C (World Wide Web Consortium)

## <span id="page-33-0"></span>Istituti didattici

Molti istituti didattici, inclusi questi esempi, forniscono informazioni sulle disabilità e sulle limitazioni relative all'età.

- CSUN (California State University, Northridge, Center on Disabilities)
- University of Wisconsin Madison, Trace Center
- University of Minnesota Computer Accommodations Program

## Altre risorse relative alla disabilità

Molte risorse, inclusi questi esempi, forniscono informazioni sulle disabilità e sulle limitazioni relative all'età.

- ADA (Americans with Disabilities Act) Technical Assistance Program
- **ILO Global Business and Disability Network**
- **EnableMart**
- EDF (European Disability Forum)
- JAN (Job Accomodation Network)
- Abilitazione Microsoft

## Link HP

Questi collegamenti specifici di HP forniscono informazioni relative a disabilità e limitazioni relative all'età.

[Guida al comfort e alla sicurezza HP](http://www8.hp.com/us/en/hp-information/ergo/index.html)

[Vendite HP nel settore pubblico](https://government.hp.com/)

# Come contattare l'assistenza

HP offre supporto tecnico e assistenza con opzioni di accessibilità per i clienti con disabilità.

 $\mathbb{R}$  NOTA: L'assistenza è solo in inglese.

- Per i clienti con disabilità uditive che desiderano formulare domande sull'assistenza tecnica o sull'accessibilità dei prodotti HP:
	- Utilizzare TRS/VRS/WebCapTel per chiamare il numero (877) 656-7058 dal lunedì al venerdì, dalle 6:00 alle 21:00 (fuso orario Mountain Time).
- I clienti affetti da altre patologie disabilitanti o da limitazioni correlate all'età che desiderano formulare domande sull'assistenza tecnica o sull'accessibilità dei prodotti HP possono scegliere una delle seguenti opzioni:
	- Chiamare il numero (888) 259-5707 dal lunedì al venerdì, dalle 6:00 alle 21:00 (fuso orario Mountain Time).

# <span id="page-34-0"></span>Indice analitico

### A

accessibilità [25,](#page-29-0) [26,](#page-30-0) [28,](#page-32-0) [29](#page-33-0) aggiornamenti [3](#page-7-0) Alimentazione [18](#page-22-0) ambiente operativo [19](#page-23-0) assistenza Risorse HP [1](#page-5-0) assistenza clienti, accessibilità [29](#page-33-0) AT (tecnologia assistiva) ricerca [26](#page-30-0) scopo [25](#page-29-0)

#### B

backup [9](#page-13-0) backup, creazione [9](#page-13-0) blocchi cavo con lucchetto [7](#page-11-0) lucchetto [8](#page-12-0)

#### C

componenti del pannello frontale [4](#page-8-0) componenti del pannello posteriore [5](#page-9-0) conversione a tower [6](#page-10-0)

#### D

diagnostica [3](#page-7-0) documentazione [2](#page-6-0)

#### H

HP PC Hardware Diagnostics UEFI avvio [15](#page-19-0) codice ID errore [15](#page-19-0) download [15](#page-19-0) uso [14](#page-18-0) HP PC Hardware Diagnostics Windows accesso [12,](#page-16-0) [13](#page-17-0) codice ID errore [12](#page-16-0) download [13,](#page-17-0) [14](#page-18-0) installazione [14](#page-18-0) uso [12](#page-16-0) HP Sure Recover [11](#page-15-0)

### I

impostazioni di Remote HP PC Hardware Diagnostics UEFI uso [16](#page-20-0) Impostazioni di Remote HP PC Hardware Diagnostics UEFI personalizzazione [17](#page-21-0) informazioni sul prodotto [1](#page-5-0) International Association of Accessibility Professionals [26](#page-30-0)

#### L

linee guida di funzionamento del computer [20](#page-24-0) linee guida relative alla ventilazione [20](#page-24-0)

#### M

manutenzione del computer [21](#page-25-0) metodi di ripristino e recupero [10](#page-14-0)

#### N

norme e leggi, accessibilità [27](#page-31-0) Norme sull'accessibilità della Section 508 [27](#page-31-0)

#### O

ordine di avvio, modifica [11](#page-15-0)

### P

Politica assistiva HP [25](#page-29-0) posizione dell'ID prodotto [6](#page-10-0) posizione numero di serie [6](#page-10-0) preparazione per la spedizione [22](#page-26-0) pulizia del computer [21](#page-25-0) disinfezione [21](#page-25-0) rimozione di sporco e detriti [21](#page-25-0) punto di ripristino del sistema, creazione [9](#page-13-0)

#### R

recupero [9](#page-13-0) ripristino [9,](#page-13-0) [10](#page-14-0) dischi [10](#page-14-0) supporti [10](#page-14-0)

unità flash USB [10](#page-14-0) ripristino configurazione di sistema [10](#page-14-0) Risorse HP [1](#page-5-0) risorse, accessibilità [28](#page-32-0)

### S

scarica elettrostatica [24](#page-28-0) sicurezza cavo con lucchetto [7](#page-11-0) lucchetto [8](#page-12-0) strumenti di Windows, uso [9](#page-13-0) supporti di ripristino [9](#page-13-0) creazione con gli strumenti di Windows [9](#page-13-0) creazione con HP Cloud Recovery Download Tool [9](#page-13-0) supporti HP Recovery ripristino [10](#page-14-0) supporto risorse generali [1](#page-5-0)

#### T

tecnologia assistiva (AT) ricerca [26](#page-30-0) scopo [25](#page-29-0)

#### V

valutazione dei requisiti di accessibilità [26](#page-30-0)

#### W

Windows backup [9](#page-13-0) punto di ripristino del sistema [9](#page-13-0) supporti di ripristino [9](#page-13-0)